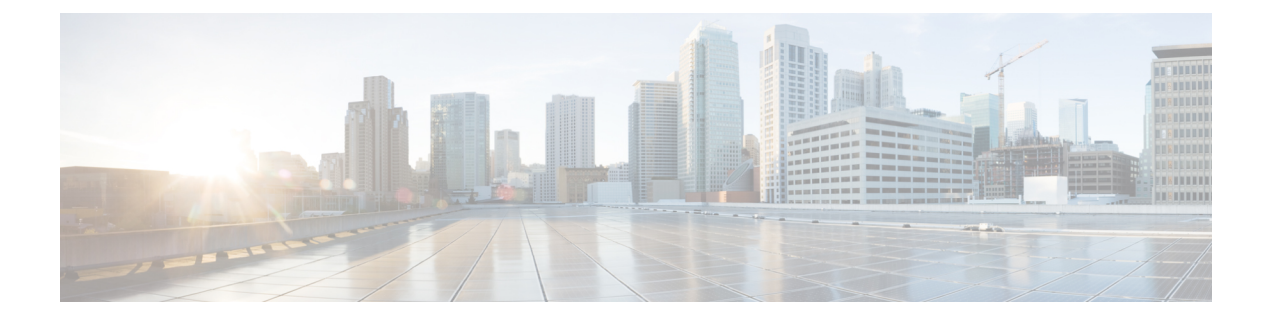

# 配置 **IPv6**

- 配置 IPv6 概述, 第1页
- 配置 IPv6 仟务流程, 第 2 页

## 配置 **IPv6** 概述

即使 IM and Presence Service 与 Cisco Unified Communications Manager 之间的连接使用 IPv4, 也可以 对 IM and Presence Service 上的外部接口使用 IPv6。

如果为 IM and Presence Service 节点中的任何以下项目配置了 IPv6, 该节点不会接受传入的 IPv4 信 息包,也不会自动恢复使用 IPv4:

- 连接到外部数据库
- 连接到 LDAP 服务器
- 连接到 Exchange 服务器
- 进行联合部署

对于联合,如果需要支持联合链接到启用 IPv6 的外部企业, 您必须为 IPv6 启用 IM and Presence Service。即使 IM and Presence Service 节点与联合的企业之间安装了 ASA,也是这种情况。ASA 对 IM and Presence Service 节点是透明的。

有关使用命令行界面配置 IPv6 参数的详细信息,请参阅《*Cisco Unified Communications Manager* 管 理指南》和《*CiscoUnifiedCommunications*解决方案的命令行界面指南》,网址:[http://www.cisco.com/](http://www.cisco.com/c/en/us/support/unified-communications/unified-communications-manager-callmanager/products-maintenance-guides-list.html) [c/en/us/support/unified-communications/unified-communications-manager-callmanager/](http://www.cisco.com/c/en/us/support/unified-communications/unified-communications-manager-callmanager/products-maintenance-guides-list.html) [products-maintenance-guides-list.html](http://www.cisco.com/c/en/us/support/unified-communications/unified-communications-manager-callmanager/products-maintenance-guides-list.html)。

# 配置 **IPv6** 任务流程

过程

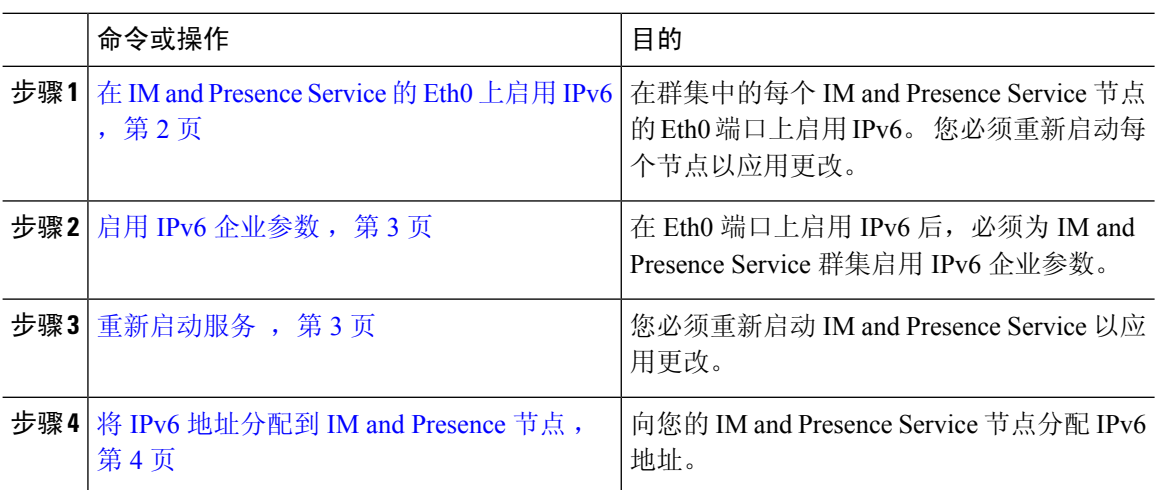

### 在 **IM and Presence Service** 的 **Eth0** 上启用 **IPv6**

使用 Cisco Unified IM and Presence 操作系统管理 GUI,在群集的每个 IM and Presence Service 节点的 Eth0 端口上启用 IPv6。

#### 过程

步骤 **1** 在 **Cisco Unified IM and Presence** 操作系统管理中选择设置 > **IP** > 以太网 **IPv6**。

步骤 **2** 在"以太网 IPv6 配置"窗口中选中启用 **IPv6** 复选框。

#### 步骤 **3** 选择地址源:

- 路由器通告
- DHCP
- 手动输入

如果已选择"手动输入",则输入 IPv6 地址、子网掩码和默认网关值。

#### 步骤 **4** 选中通过重新启动更新复选框。

如果要稍后手动重新启动节点(例如在安排的维护时段),则不要选中通过重新启动更 新复选框;但是,您所做的更改在重新启动节点后才会生效。 提示

步骤 **5** 单击保存。

如果选中通过重新启动更新复选框,节点将重新启动,并将应用更改。

下一步做什么

启用 IPv6 企业参数, 第3页

## 启用 **IPv6** 企业参数

使用 Cisco Unified CM IM and Presence 管理为 IM and Presence Service 群集启用 IPv6 企业参数。

#### 开始之前

在 IM and Presence Service 的 Eth0 上启用 IPv6, 第2页

#### 过程

步骤 **1** 在 **Cisco Unified CM IM and Presence** 管理中选择系统 > 企业参数。

步骤 **2** 在企业参数配置窗口的 IPv6 面板中选择真。

步骤 **3** 单击保存。

下一步做什么

重新启动服务, 第3页 应用更改。

### 重新启动服务

此程序用于在启用群集的 IPv6 企业参数后,重新启动 IM and Presence Service。

### $\mathcal{Q}$

提示 要使用 Cisco Unified CM IM and Presence 管理监控系统重新启动通知, 请选择系统 > 通知。

开始之前

启用 IPv6 企业参数, 第3页

过程

步骤 **1** 在 Cisco Unified IM and Presence 功能配置中,选择工具 > 控制中心 **-** 网络服务。

步骤 **2** 从服务器列表选择要重新激活服务的节点并单击前往。

步骤 **3** 在 **IM and Presence Service** 区域选择 **Cisco XCP** 路由器。

步骤 **4** 单击重新启动。

步骤5 从相关链接下拉列表选择服务激活,然后单击前往。

步骤 **6** 在 **IM and Presence Service** 区域选择以下服务:

- **Cisco SIP Proxy**
- **Cisco Presence Engine**

步骤 **7** 单击保存。

## 将 **IPv6** 地址分配到 **IM and Presence** 节点

在 Cisco Unified Communications Manager 按照此程序为您的 IM and Presence 节点分配 IPv6 地址。

#### 开始之前

您还必须在 Cisco Unified 操作系统管理中启用 IPv6 Eth0 端口,并启用 IPv6 企业参数。

#### 过程

- 步骤 **1** 登录到 Cisco Unified Communications Manager 发布方节点
- 步骤 2 从 Cisco Unified CM 管理中, 选择系统 > 服务器。
- 步骤 **3** 完成以下任务之一:
	- 要添加新服务器,单击新增。
	- 要更新现有服务器,单击要编辑的服务器。

步骤 **4** 如果是添加新服务器,从服务器类型下拉菜单选择 **CUCM IM and Presence** 并单击下一步。

- 步骤 **5** 输入服务器的 **IPv6** 地址。
- 步骤 **6** 单击保存。
- 步骤 **7** 对每个 IM and Presence Service 群集节点重复此操作。

### 在 **IM and Presence Service** 的 **Eth0** 上禁用 **IPv6**

如要禁用 IPv6,使用 **Cisco Unified IM and Presence** 操作系统管理 GUI 在不希望使用 IPv6 的群集中 的所有 IM and Presence Service 节点的 Eth0 端口上禁用 IPv6。 您必须重新启动节点以应用更改。

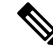

注释 如果您不希望群集中的任何节点使用 IPv6,则确保对群集禁用 IPv6 企业参数。

过程

- 步骤 **1** 在 **Cisco Unified CM IM and Presence** 操作系统管理中选择设置 > **IP** > 以太网 **IPv6**。
- 步骤 **2** 在"以太网 IPv6 配置"窗口中取消选中启用 **IPv6** 复选框。
- 步骤 **3** 选中通过重新启动更新复选框。
	- 如果要稍后手动重新启动节点(例如在安排的维护时段),则不要选中通过重新启动更 新复选框;但是,您所做的更改在重新启动节点后才会生效。 提示

#### 步骤 **4** 单击保存。

如果选中通过重新启动更新复选框,节点将重新启动,并将应用更改。

I

当地语言翻译版本说明

思科可能会在某些地方提供本内容的当地语言翻译版本。请注意,翻译版本仅供参考,如有任何不 一致之处,以本内容的英文版本为准。